## การแบ่งแปลงที่ดิน

## 1. มีขนาดพื้น

ที่อย่หนึ่งพื้นที่ นำไฟล์เข้าที่ ์ ชื่อ BOUNDA.PRN แล้วกำหนดค่า คุณสมบัติตามไฟล์ที่กําหนดไว้เช่น Column Width, Scale และ Layer ดังภาพด้านล่าง

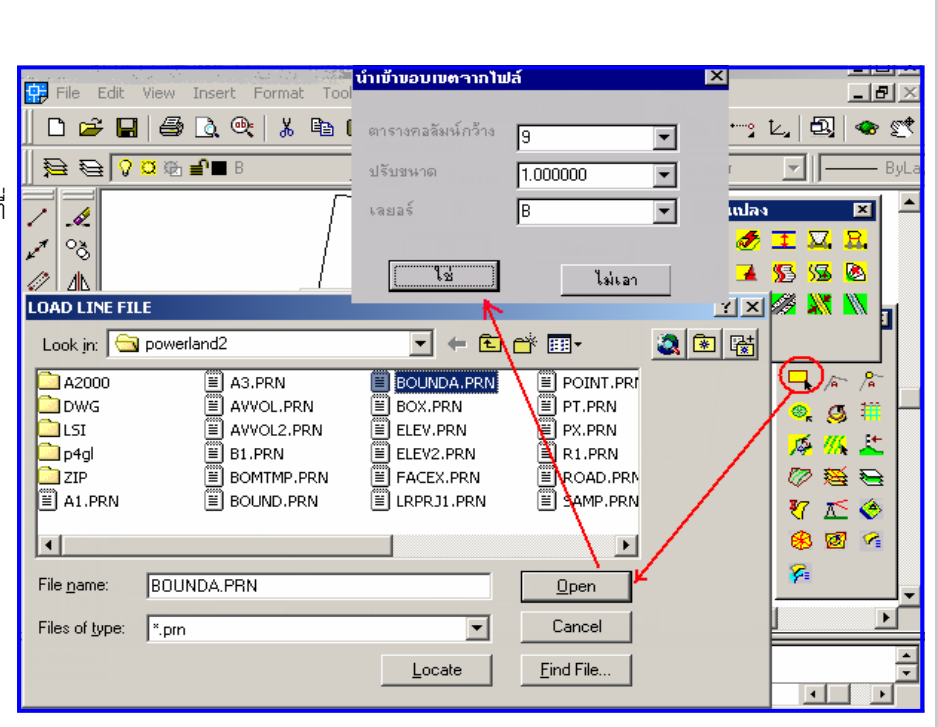

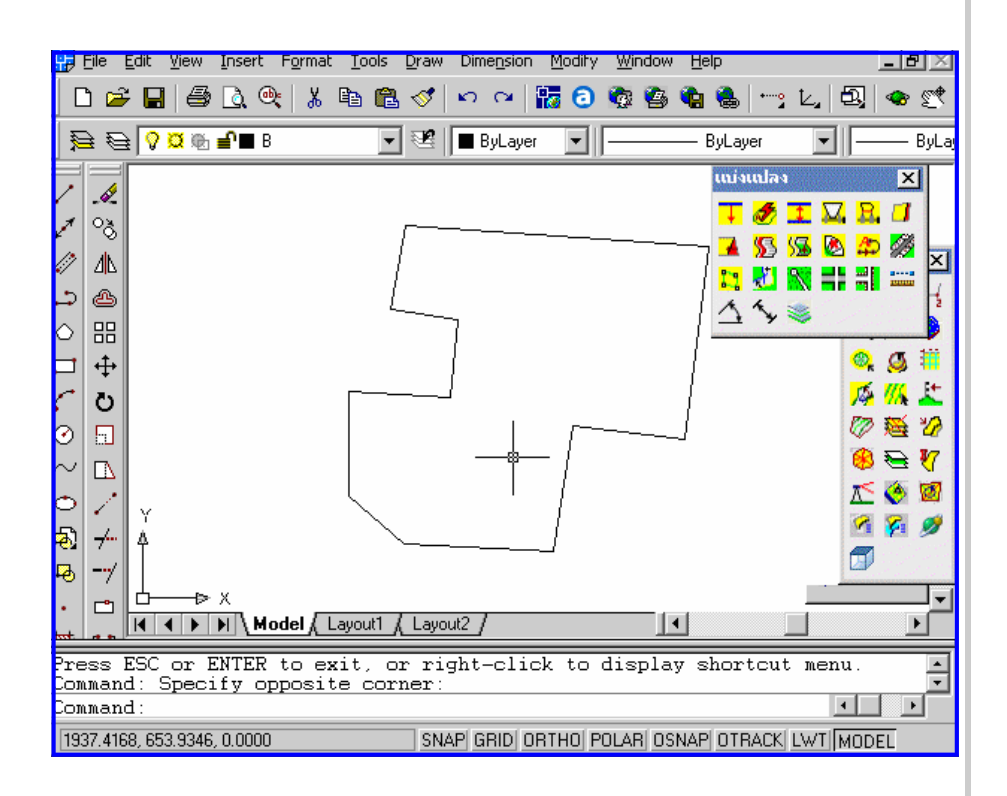

2. ภาพที่ดิน เป็นดังรูป

ด้านล่าง

หน้า 74

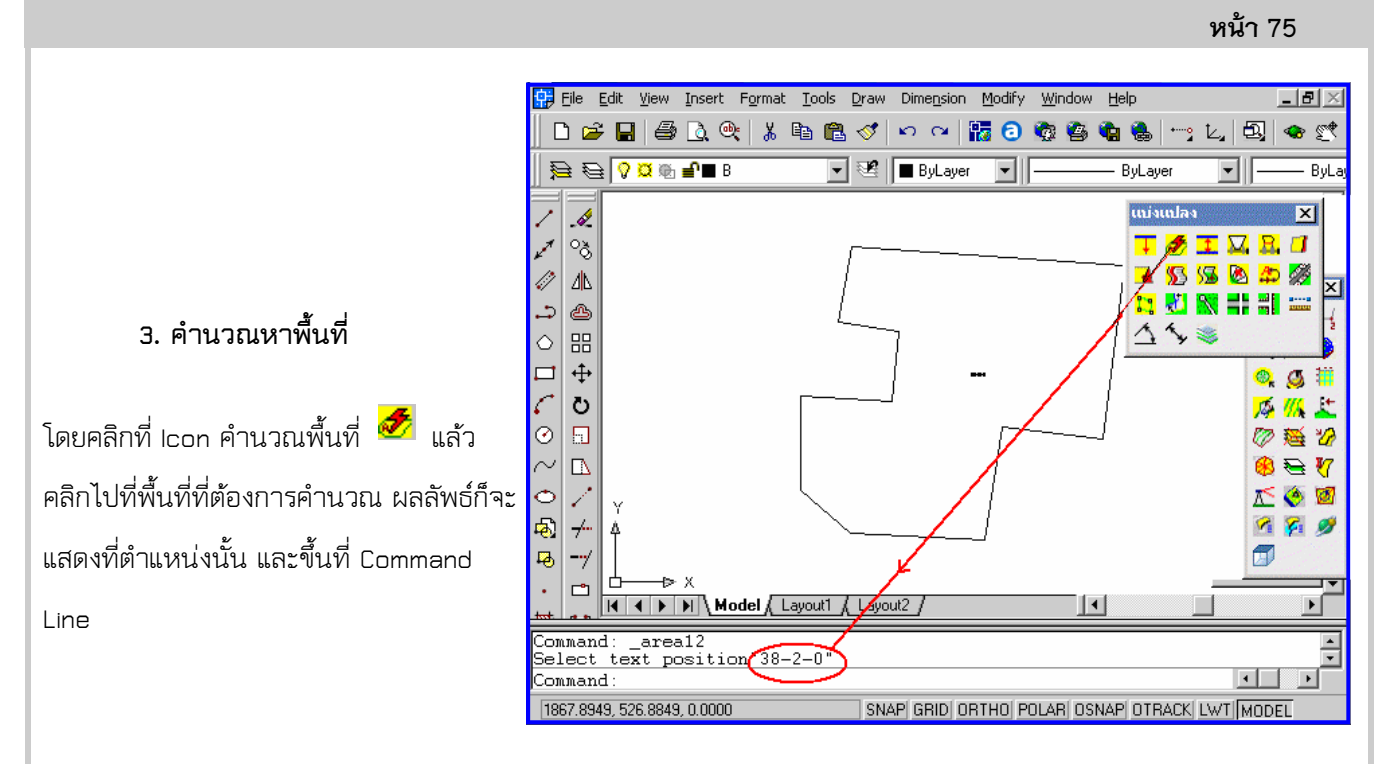

เพื่อทําการสร้างถนน และแบ่งความกว้างของถนน โดยที่เมื่อกดที่ ปุ่มนี้ ถ้ากด Enter โดยไม่ได้เลือกเส้นขอบถนน

โปรแกรมจะถามว่าระยะ Offset เท่าไร และ ความกว้างของถนน ระยะที่ offset จะคิดจาก Offset ที่ต้องการ+ความกว้างของถนน/2 คือจุดกึง กลางของถนน เช่น ต้องการ แปลงที่ดินลึกจากถนน 40 เมตร และ ถนน กว้าง 12 เมตร ระยะ Offset ที่ได้ คือ 40 + 12/2 = 46 เมตร เป็นต้น

ี่ 4. สร้างเส้นถนนให้เป็นแนวไว้ก่อน หรือคลิกที่ Icon

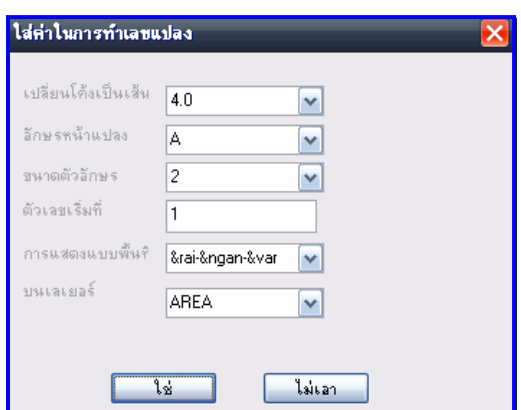

แล้วกด Enter จะให้ใส่ค่าระยะ ถนน

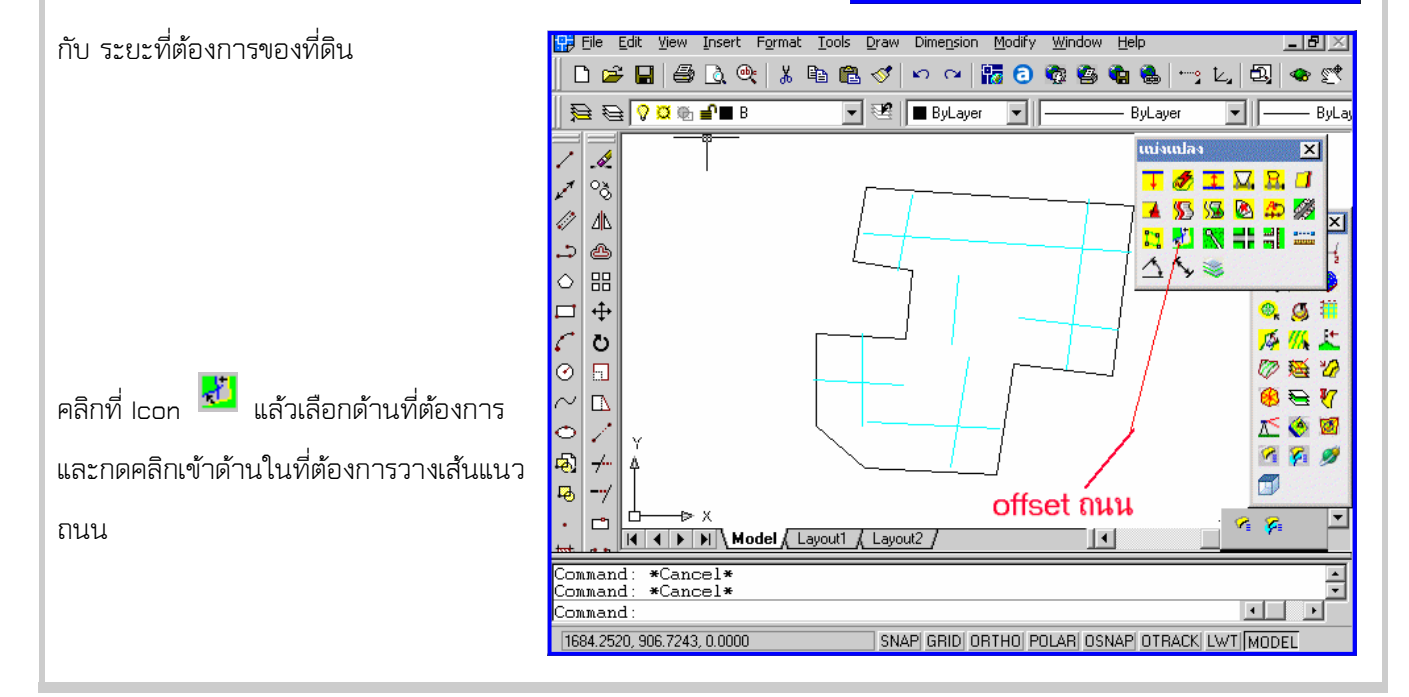

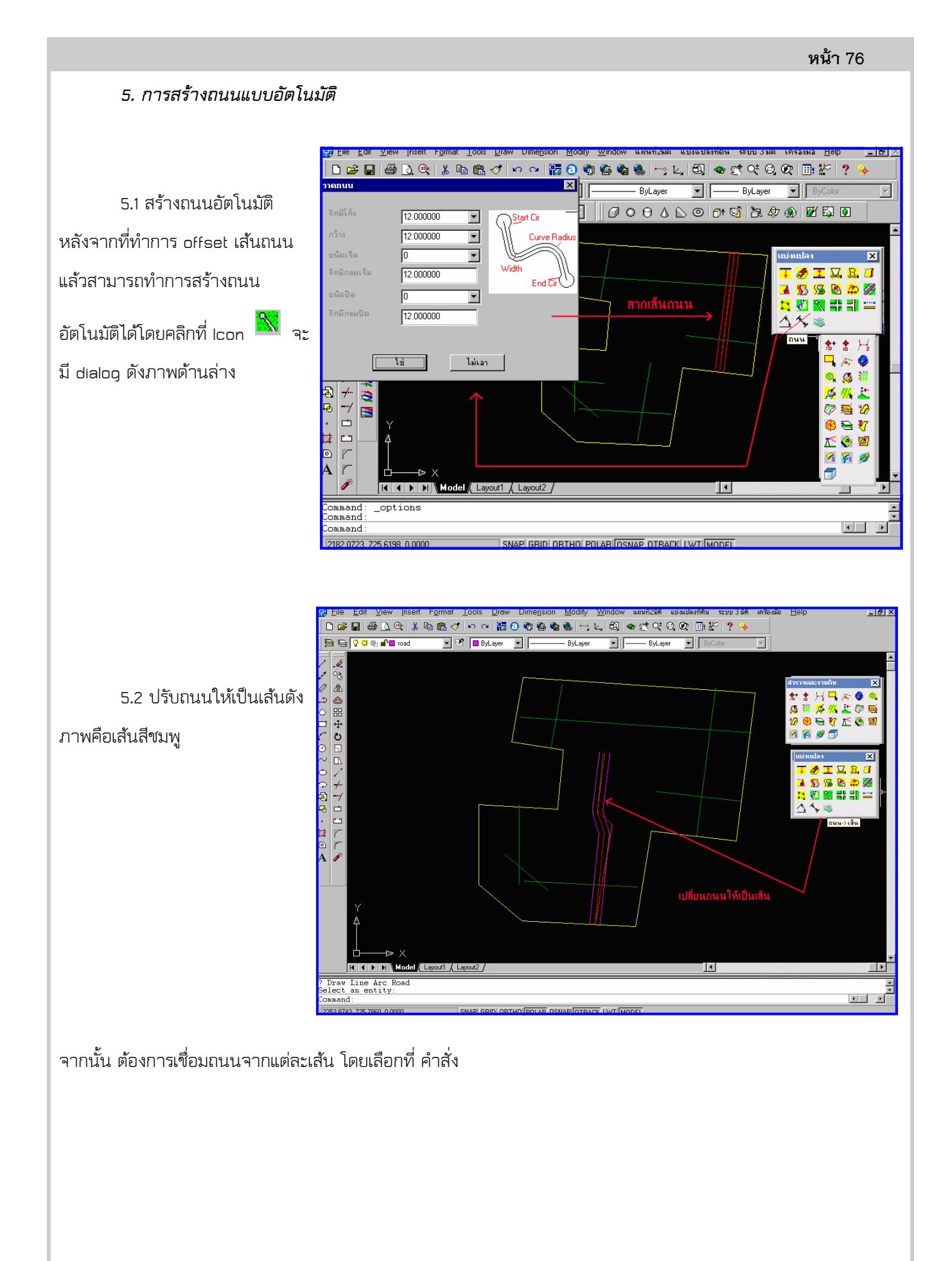

เล็กๆ

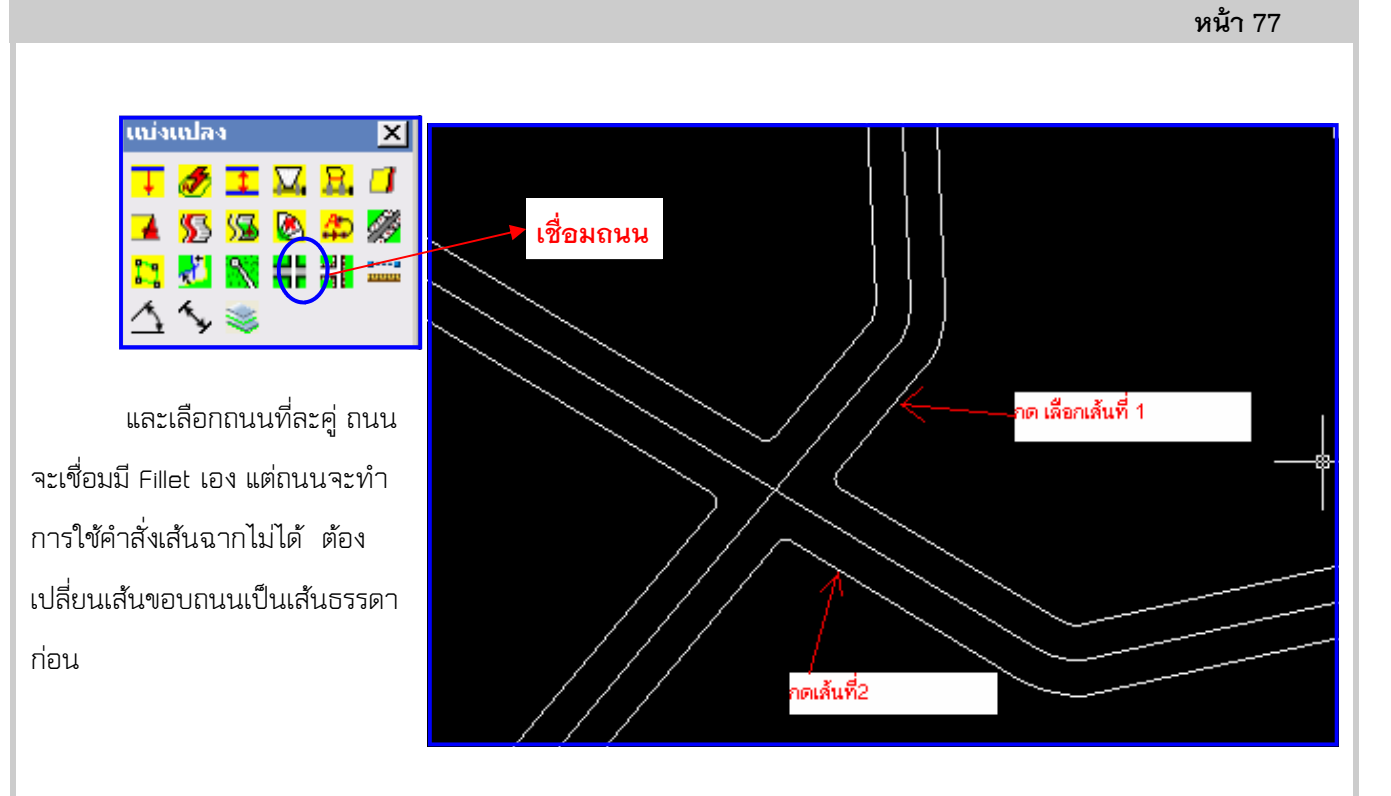

โดยเลือกที่คําสั่งเปลี่ยนถนนเป็นเส้นที่ละถนน จะสร้างเป็นถนน เมื่อเอา Mouseลากผ่านจะเห็นถนนแตกเป็นท่อน

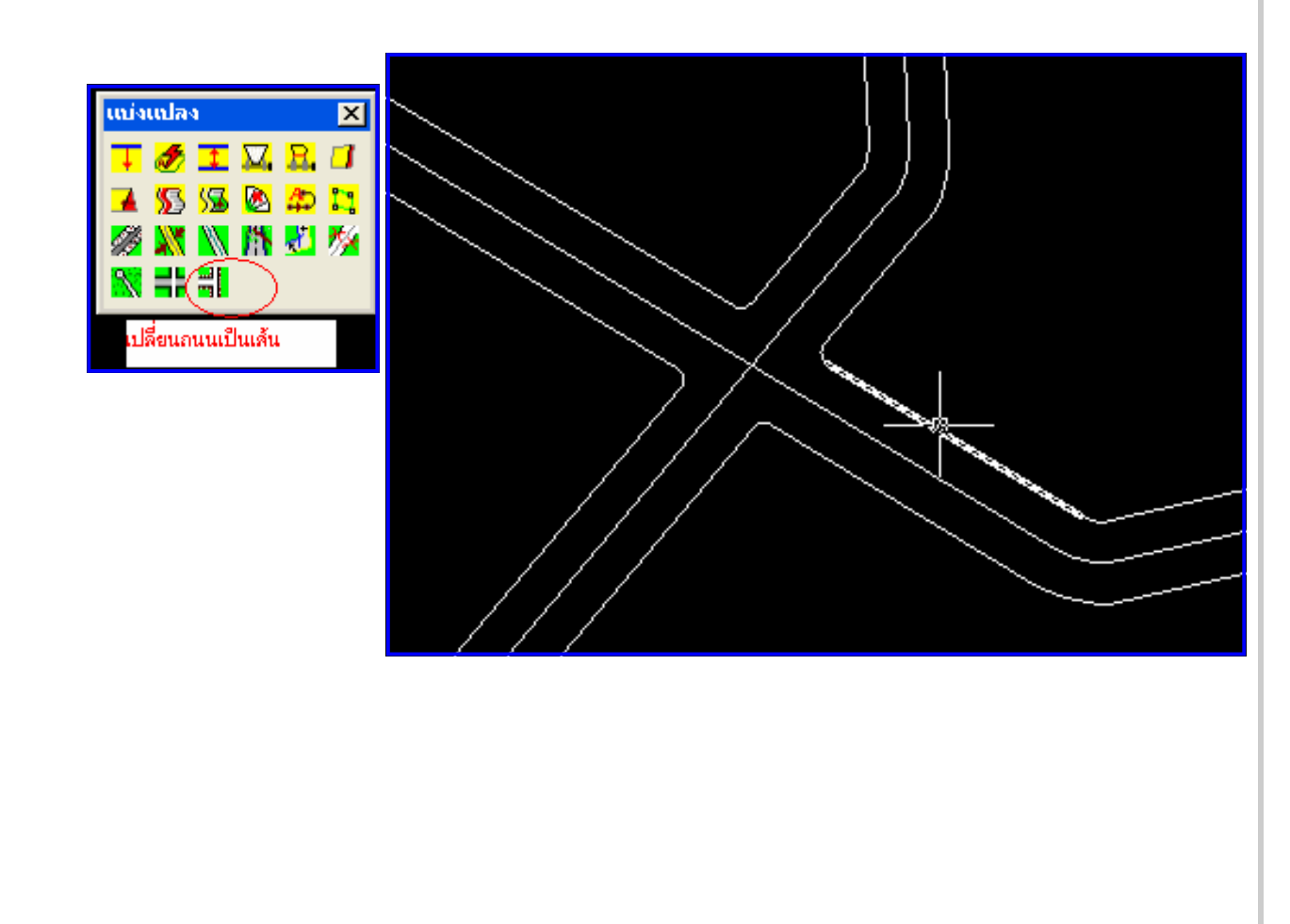

## บทที่ 10 : การแบ่งแปลงที่ดิน

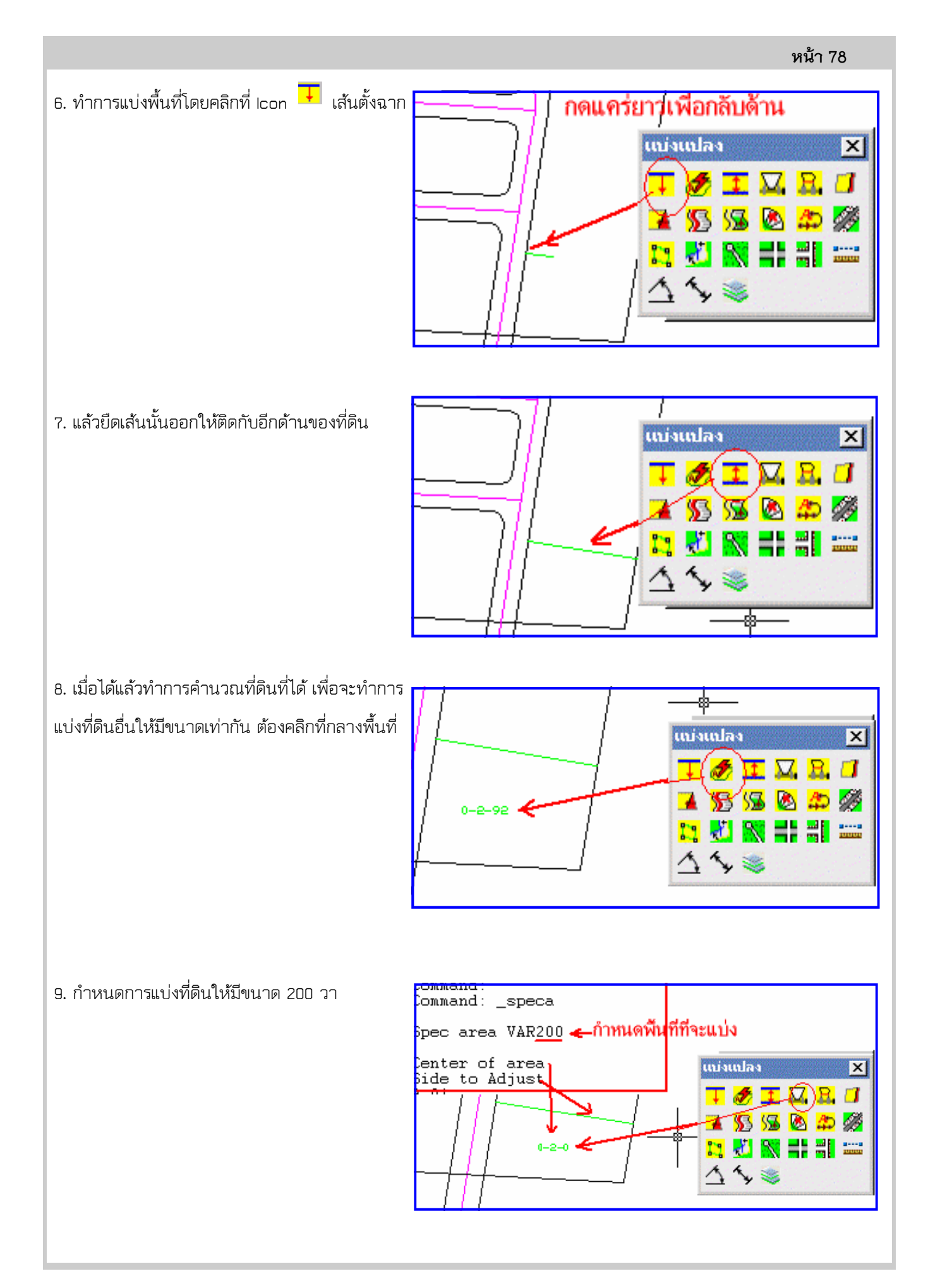

หน้า 79

.<br>) File Edit View Insert Format Tools Draw Dimension Modify Window Help  $-|B| \times$ 口本日季及41%も色ダトへ振るならももに人切っぺ 10. ทําการแบ่งที่ดินเป็นชุด โดยสร้าง  $\overline{\mathbf{v}}$   $\overline{\mathbf{v}}$   $\overline{\mathbf{B}}$   $\overline{\mathbf{B}}$   $\overline{\$  $\bigoplus$   $\bigoplus$   $\bigcap$   $\emptyset$   $\emptyset$   $\oplus$   $\bigoplus$  land1  $\overline{\mathbb{R}}$  $-$  BuL. เส้น Pline ก่อน แล้วคลิกที่ Icon ممما กําหนดหน้าแปลง เลือกด้านที่ D. د สิ้นสด จะกําหนด และจากนั้นคลิกที่ Icon ं  $\Box$ แบ่งแปลง แบ่งเป็นชุดพื้นที่ <mark><sup>55</sup> คลิกกำหนด</mark>  $\vert x \vert$  $\sum$ 多工区品口 หน้าแปลง  $\circ$ ★\$湿色中必 ทิศทางที่จะให้ทําการแบ่ง จากนั้น กำหนดทิศ  $\sim$ **MAHIE** Ó ด้านเริ่มต้น คลิกที่ด้านที่จะทําการแบ่ง ดังภาพ  $113$  $\overline{\mathbf{a}}$ รื่ม ด้านล่าง  $\overline{1}$  $\mathbf{E}$  $2.310$   $\rightarrow$   $+$   $+$   $+$   $+$   $+$   $+$   $+$   $+$   $+$   $+$   $+$   $+$   $+$   $+$   $+$   $+$   $+$   $+$   $+$   $+$   $+$   $+$   $+$   $+$   $+$   $\div$  $\blacksquare$  $\overline{ }$ 

11. เครื่องจะทําการแบ่งพื้นที่ให้เป็นชุด ตามทิศทางที่กําหนด ดังภาพเส้นสี เขียว

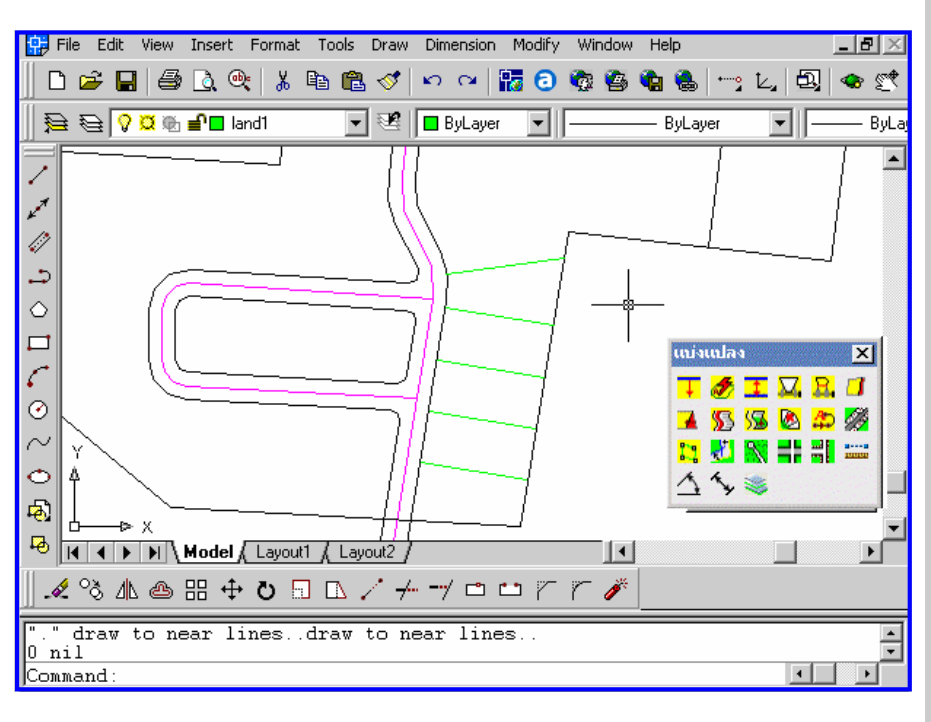

12. หลังจากแบ่งพื้นที่เป็นชุดเรียบร้อย หมดแล้ว ก็ทําการสร้างชื่อแปลง ทั้งหมด โดยให้เขียนตำแหน่งของ พื้นที่ และขนาดของพื้นที่ลงไปที่แปลง นั้นๆด้วย โดยสร้างเส้น Pline ลากไป ตามพื้นที่ทั้งหมดทีละแปลง จากนั้น คลิกที่ Icon สร้างพีลายชื่อแปลง แล้วเลือกเส้น Pline นั้น เครื่องจะทํา การสร้างชื่อแปลงให้

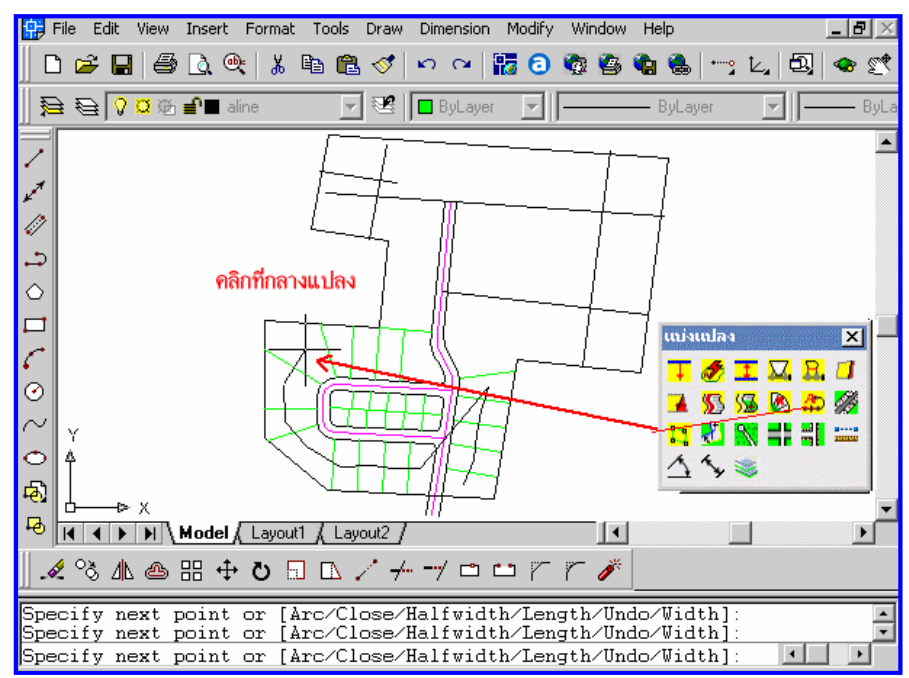

 13. สร้างเส้นขนาดแปลง และ ตัวหนังสือ โดยคลิกที่ Icon สร้างเส้น ขนาดแปลง,ตัวหนังสือ

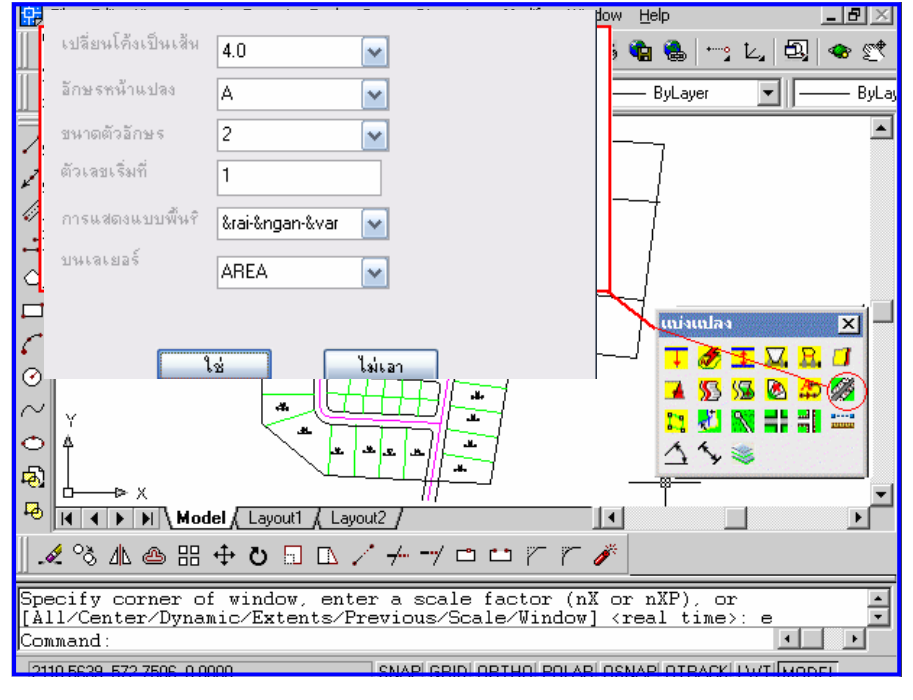

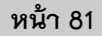

14. จะมีdialog ค่าที่กําหนดสร้าง แปลง ปรากฏขึ้นมาให้เลือก ขนาด Circle size และ Text size เมื่อคลิก Ok แล้วจะปรากฏ Dialog Power menu ให้เลือกการปัดเศษค่าทศนิยม

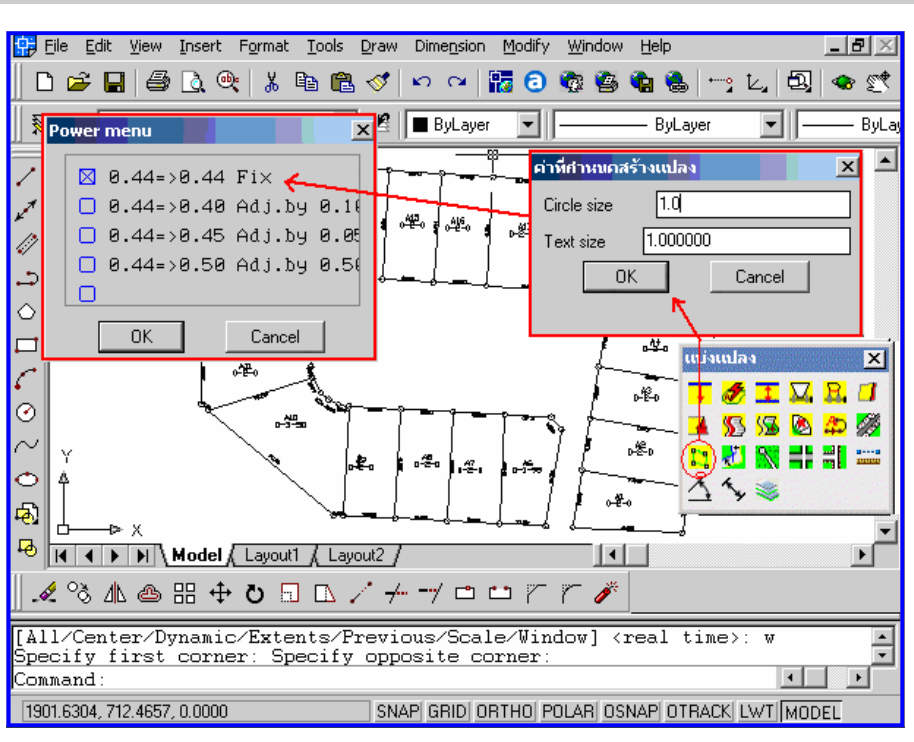